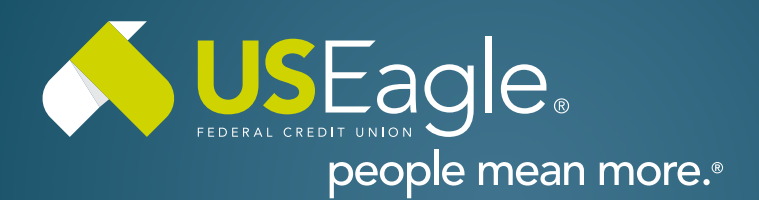

#### Enhanced Digital Banking **How-To Guides**

# **How To Enroll - Business**

## **Step 1**

Visit [useagle.org](https://www.useagle.org/) or open the Eagle Mobile app and select "Register with Online Banking"

#### **Step 2**

Select "Register as a Business" when enrolling business accounts.

## **Step 3**

Enter Business Account information:

- Business Tax ID
- Primary Business User SSN
- Account Number (this can be found on your member card or on your checks). **It's the number that follows the leading zeroes**.

Then, Click "Next"

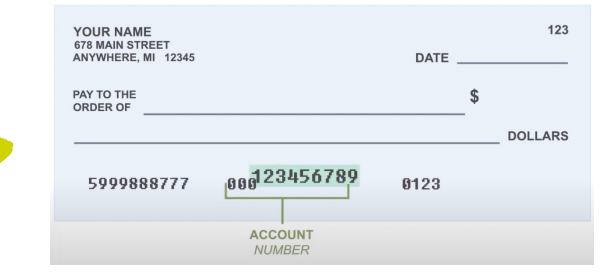

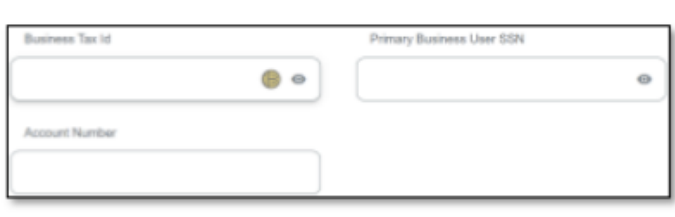

**Register as a Business** Connect to your business accounts

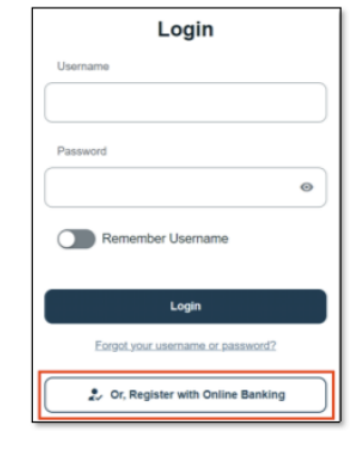

## **How to Enroll - Business, continued.**

## **Step 4**

Select method of authentication (text, call or email) and select "request code"

Verification box will appear and enter the code you received.

## **Step 5**

Create Username and Password.

Username must be between 8-20 characters and not use any personal identifiers (SSN, DOB, etc.)

Password must be at least 8 characters and contain 1 letter and number and not use any personal identifiers (SSN, DOB, etc.)

Then, select "Register"

#### **Request Code** Cance **Verification Code** â **O** Required **Next** Cancel Co Request New Co

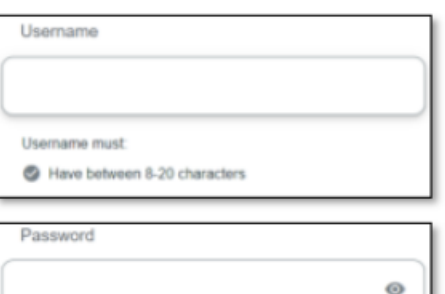

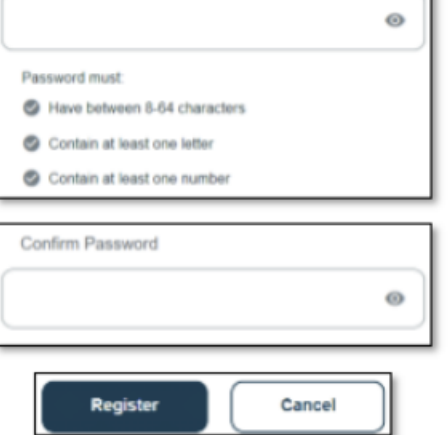

## **Step 6**

Review legal agreements and select "Accept and Continue"

#### **That's it! You're all setup with your new online banking!**

If you have any questions, please feel free to call us at 505-342-8888 or 888-342-8766, or schedule an appointment with us by visiting **[useagle.org/appointments](https://oac.fmsiportal.com/AppointmentWidget/service?urlCode=99XFQPJBRXVNPKG36TOI)**.

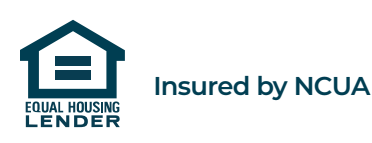